# Configurazione di Firepower 6.1 pxGrid Remediation con ISE Ī

### Sommario

Introduzione **Prerequisiti Requisiti** Componenti usati **Configurazione** Esempio di rete Configurare Firepower Configurare ISE **Verifica** Risoluzione dei problemi Informazioni correlate

# Introduzione

In questo documento viene descritto come configurare il monitoraggio e l'aggiornamento di Firepower 6.1 pxGrid con Identity Services Engine (ISE). Il modulo di correzione ISE Firepower 6.1+ può essere utilizzato con ISE Endpoint Protection Service (EPS) per automatizzare la quarantena o la creazione di una blacklist degli aggressori sul layer di accesso alla rete.

# **Prerequisiti**

### **Requisiti**

Cisco raccomanda la conoscenza di base dei seguenti argomenti:

- Cisco ISE
- Cisco Firepower

### Componenti usati

Le informazioni fornite in questo documento si basano sulle seguenti versioni software e hardware:

- Patch 4 per Cisco ISE versione 2.0
- Cisco Firepower 6.1.0
- Controller LAN wireless virtuale (vWLC) 8.3.102.0

Le informazioni discusse in questo documento fanno riferimento a dispositivi usati in uno specifico ambiente di emulazione. Su tutti i dispositivi menzionati nel documento la configurazione è stata ripristinata ai valori predefiniti. Se la rete è operativa, valutare attentamente eventuali conseguenze derivanti dall'uso dei comandi.

# **Configurazione**

In questo articolo non viene trattata la configurazione iniziale dell'integrazione di ISE con Firepower, l'integrazione di ISE con Active Directory (AD) e l'integrazione di Firepower con AD. Per queste informazioni, passare alla sezione dei riferimenti. Il modulo di monitoraggio e aggiornamento di Firepower 6.1 consente al sistema Firepower di utilizzare le funzionalità EPS di ISE (quarantena, rimozione della quarantena, chiusura della porta) come monitoraggio e aggiornamento quando viene rispettata la regola di correlazione.

Nota: L'arresto della porta non è disponibile per le distribuzioni wireless.

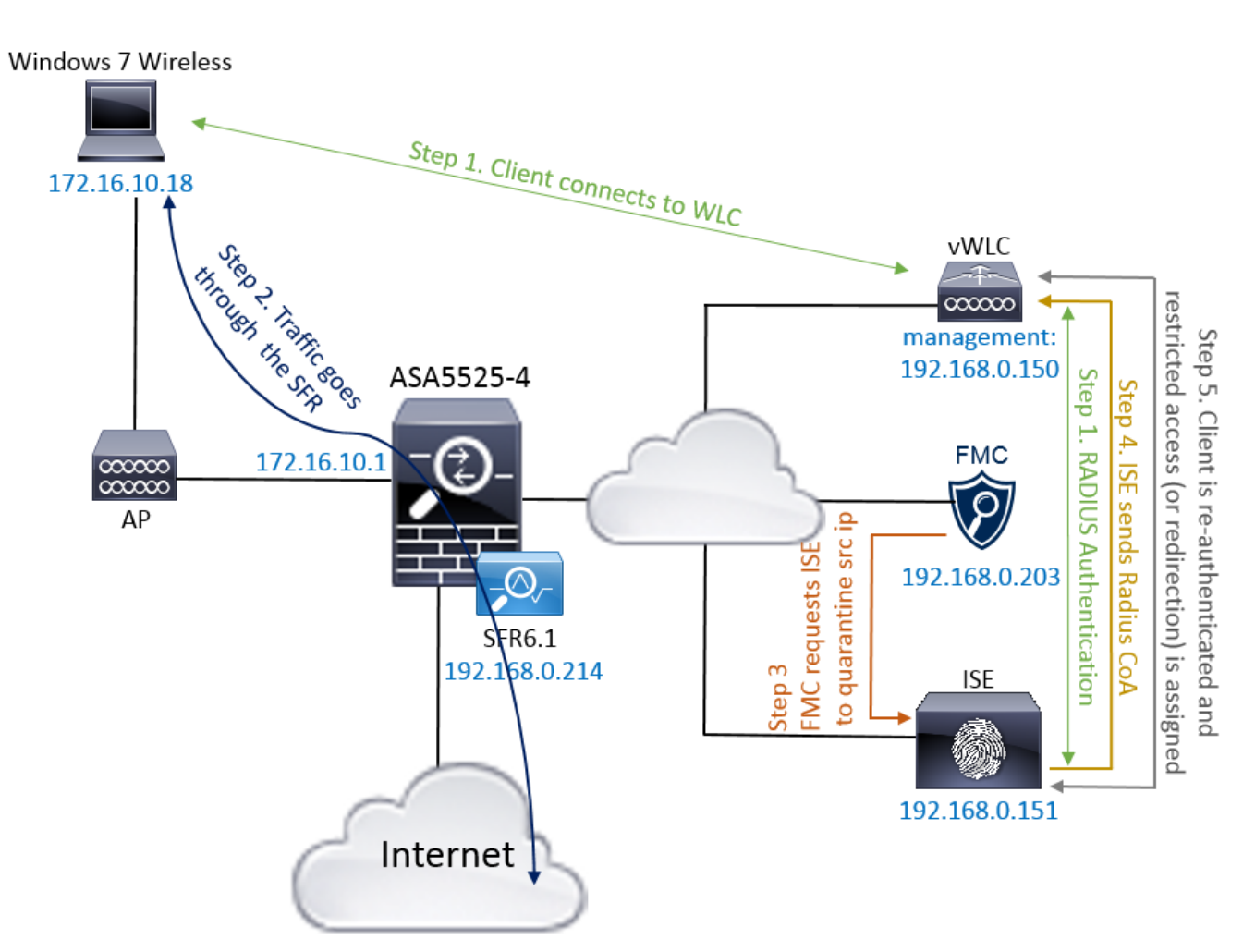

### Esempio di rete

Descrizione del flusso:

- 1. Un client si connette a una rete, esegue l'autenticazione con ISE e rileva una regola di autorizzazione con un profilo di autorizzazione che concede l'accesso illimitato alla rete.
- 2. Il traffico proveniente dal client passa quindi attraverso un dispositivo Firepower.
- L'utente inizia a eseguire un'attività dannosa e incontra una regola di correlazione che a sua 3. volta attiva Firepower Management Center (FMC) per eseguire il monitoraggio e l'aggiornamento di ISE tramite pxGrid.
- 4. ISE assegna una quarantena EPSStatus all'endpoint e attiva la modifica di autorizzazione

RADIUS a un dispositivo di accesso alla rete (WLC o switch).

5. Il client ha riscontrato un altro criterio di autorizzazione che assegna un accesso limitato (modifica il protocollo SGT o reindirizza al portale o nega l'accesso).

Nota: Il dispositivo NAD (Network Access Device) deve essere configurato per inviare l'accounting RADIUS ad ISE in modo da fornire informazioni sull'indirizzo IP da utilizzare per mappare l'indirizzo IP a un endpoint.

### Configurare Firepower

Passaggio 1. Configurare un'istanza di mitigazione pxGrid.

Passare a Criteri > Azioni > Istanze e aggiungere l'istanza di mitigazione pxGrid come mostrato nell'immagine.

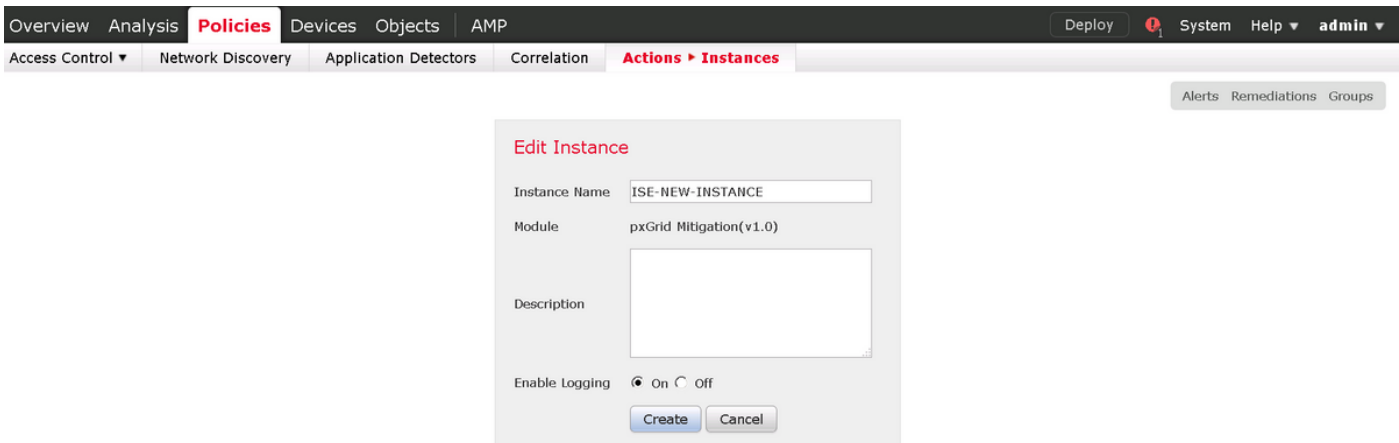

Passaggio 2. Configurare una risoluzione.

Sono disponibili due tipi: Mitiga destinazione e Mitiga origine. In questo esempio viene utilizzata la mitigazione dell'origine. Scegliere il tipo di monitoraggio e aggiornamento e fare clic su Aggiungi, come mostrato nell'immagine:

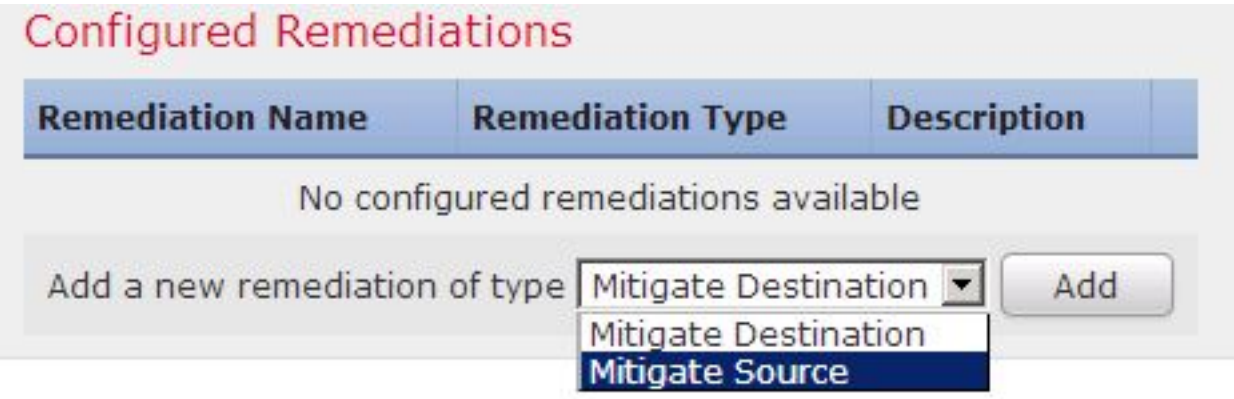

Assegnare l'azione di mitigazione al rimedio come mostrato nell'immagine:

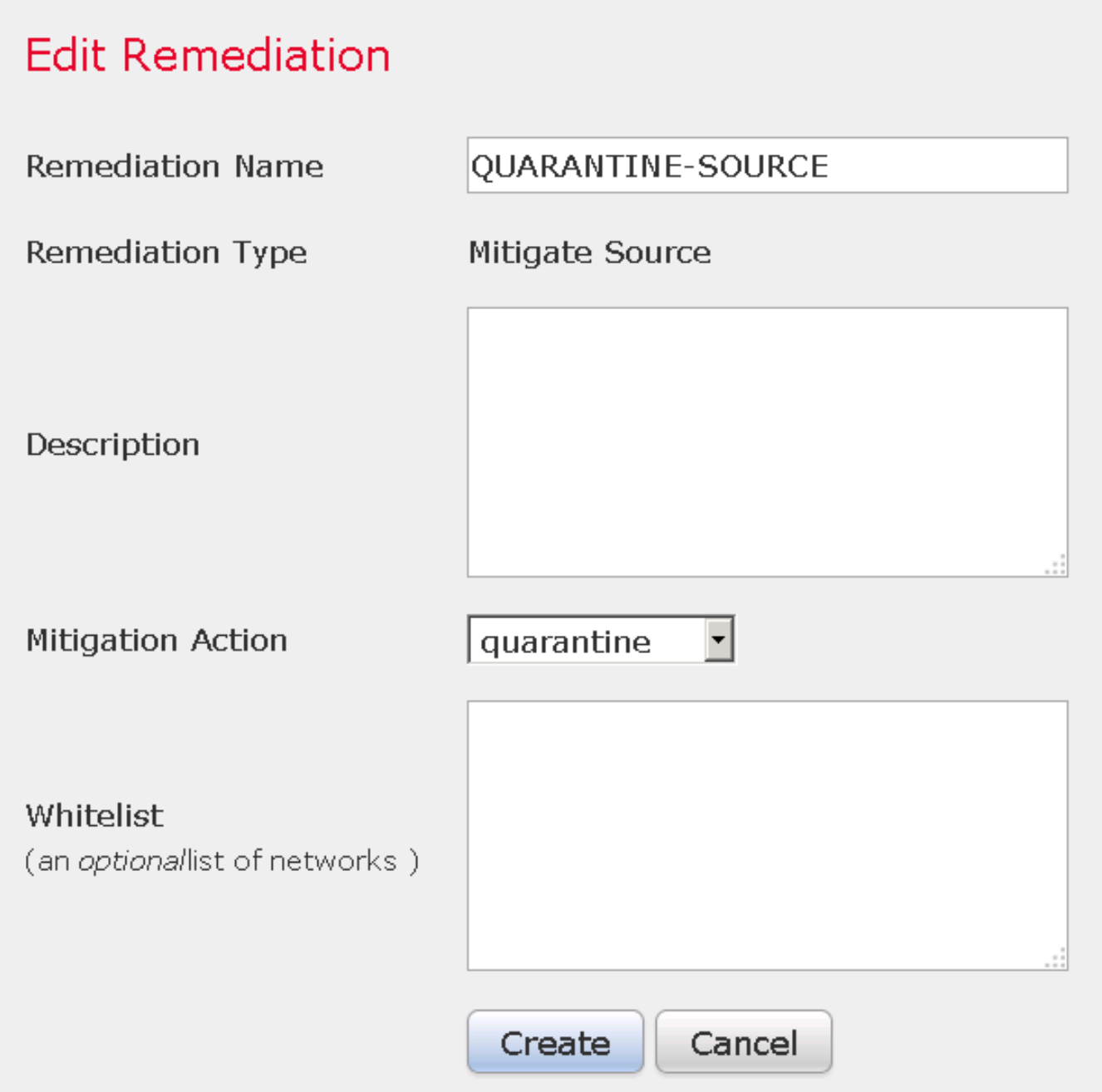

Passaggio 3. Configurare una regola di correlazione.

Passare a Criteri > Correlazione > Gestione regole e fare clic su Crea regola di correlazione è il trigger per la correzione da eseguire. La regola di correlazione può contenere diverse condizioni. Nell'esempio, la regola di correlazione PingDC viene trovata se si verifica un evento di intrusione e l'indirizzo IP di destinazione è 192.168.0.121. La regola di intrusione personalizzata che corrisponde alla risposta echo icmp è configurata per lo scopo del test, come mostrato nell'immagine:

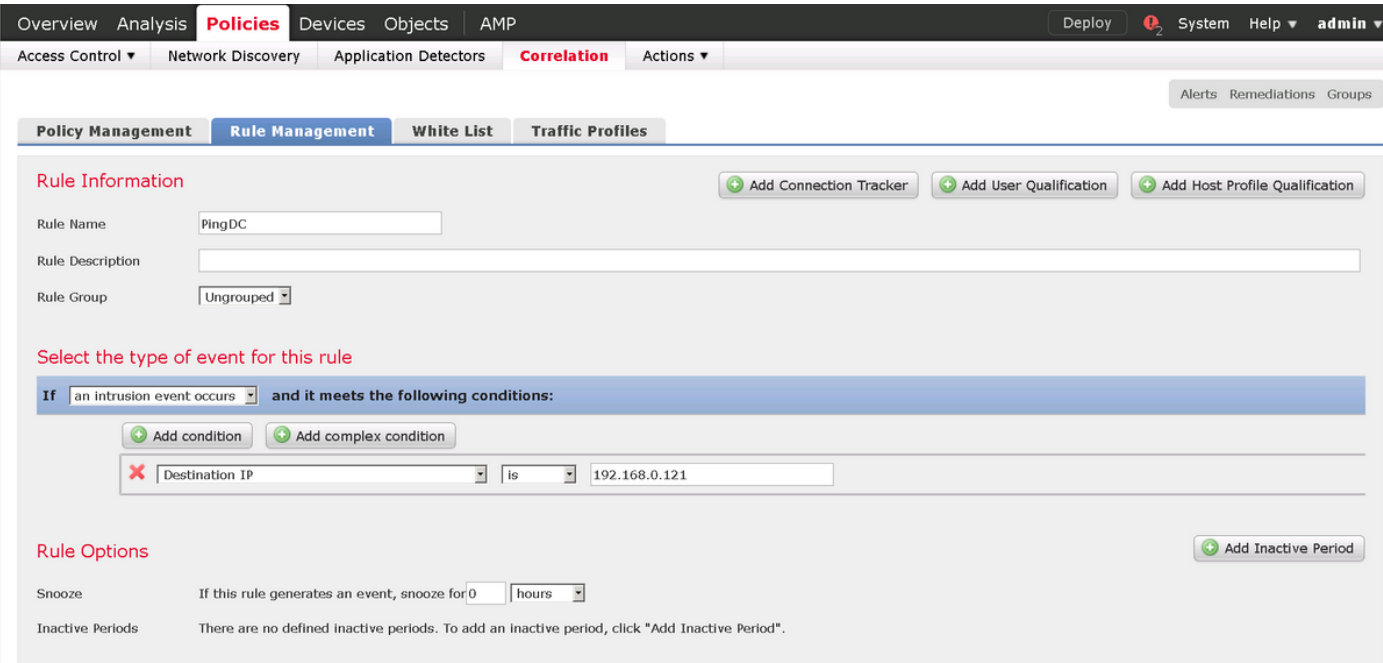

Passaggio 4. Configurare un criterio di correlazione.

Passare a Criteri > Correlazione > Gestione criteri e fare clic su Crea criterio, aggiungere la regola al criterio e assegnare la risposta come mostrato nell'immagine:

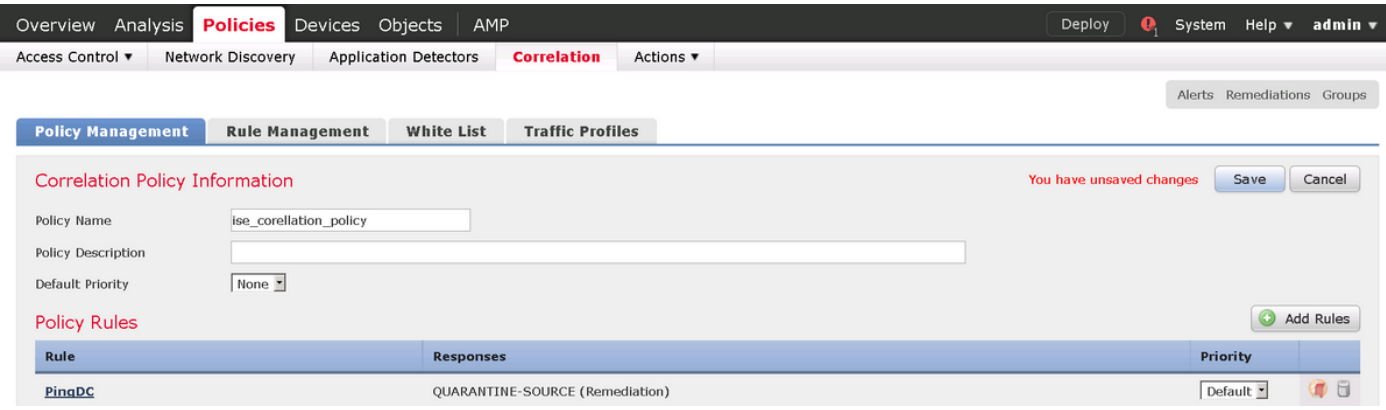

Abilitare il criterio di correlazione come mostrato nell'immagine:

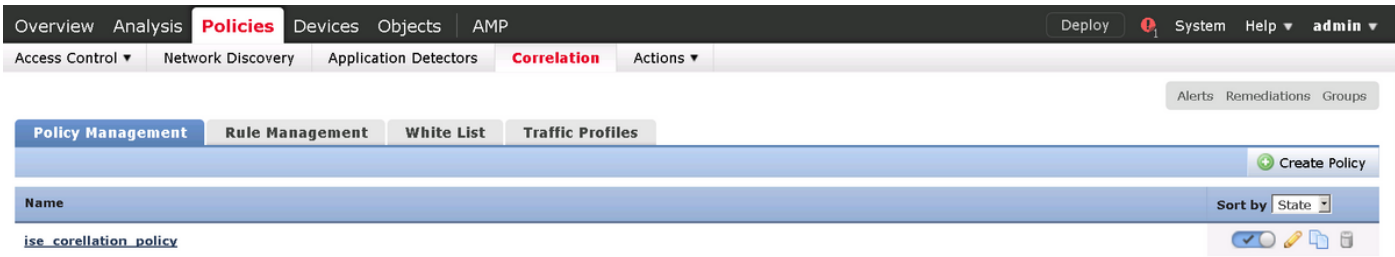

### Configurare ISE

Passaggio 1. Configurare i criteri di autorizzazione.

Passare a Criterio > Autorizzazione e aggiungere un nuovo criterio di autorizzazione che verrà attivato dopo l'esecuzione del monitoraggio e aggiornamento. Usa sessione: EPSStatus equivale a Quarantena come condizione. Di conseguenza è possibile utilizzare diverse opzioni:

- Consenti accesso e assegna SGT diverso (applica la restrizione del controllo di accesso ai dispositivi di rete)
- Nega accesso (l'utente deve essere escluso dalla rete e non deve essere in grado di riconnettersi)
- Reindirizzare a un portale di **blacklist** (in questo scenario il portale di hotspot personalizzato è configurato a questo scopo)

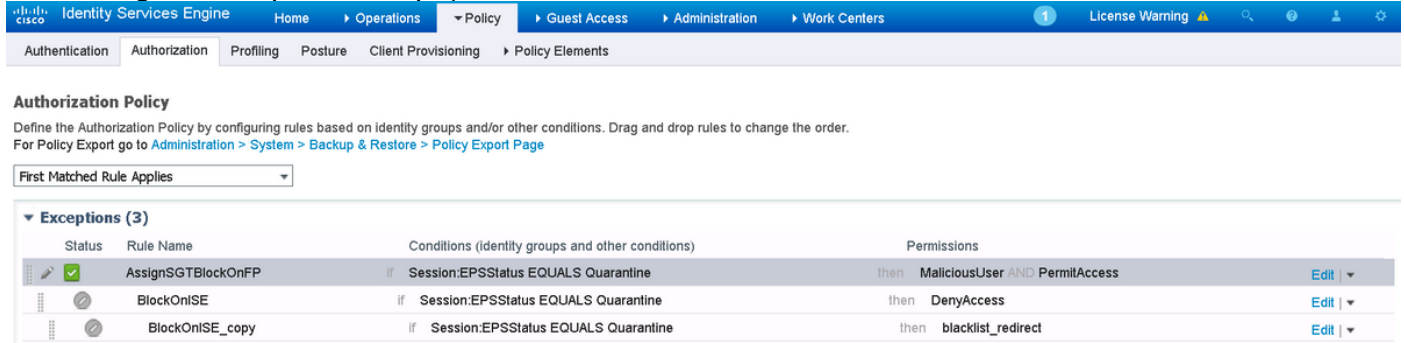

#### Configurazione personalizzata del portale

In questo esempio, il portale degli hotspot è configurato come lista nera. Esiste solo una pagina Acceptable Use Policy (AUP) con testo personalizzato e non è possibile accettare l'AUP (questa operazione viene eseguita con JavaScript). A tale scopo, è innanzitutto necessario attivare JavaScript e quindi incollare un codice che nasconda i pulsanti e i controlli AUP nella configurazione di personalizzazione del portale.

Passaggio 1. Abilitare JavaScript.

Selezionare Amministrazione > Sistema > Accesso amministratore > Impostazioni > Personalizzazione portale. Scegliere Abilita personalizzazione portale con HTML e JavaScript e fare clic su Salva.

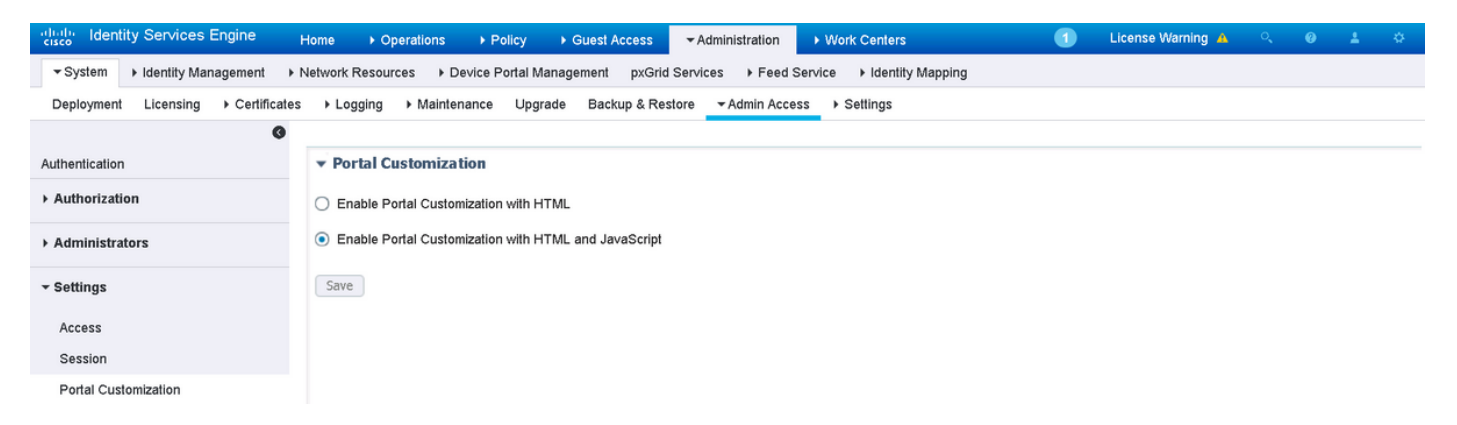

Passaggio 2. Creare un portale hotspot.

Passare a Accesso guest > Configura > Portali guest e fare clic su Crea, quindi scegliere il tipo di hotspot.

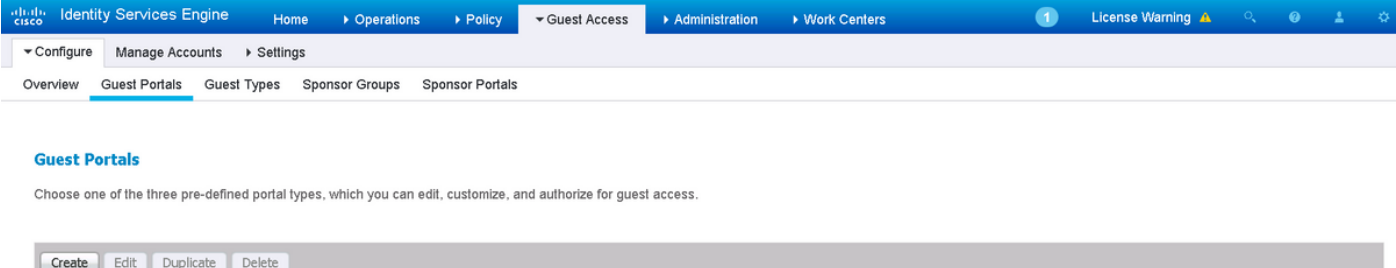

Passaggio 3. Configurare la personalizzazione del portale.

Passare a Personalizzazione pagina portale e modificare i titoli e il contenuto per inviare un messaggio di avviso appropriato all'utente.

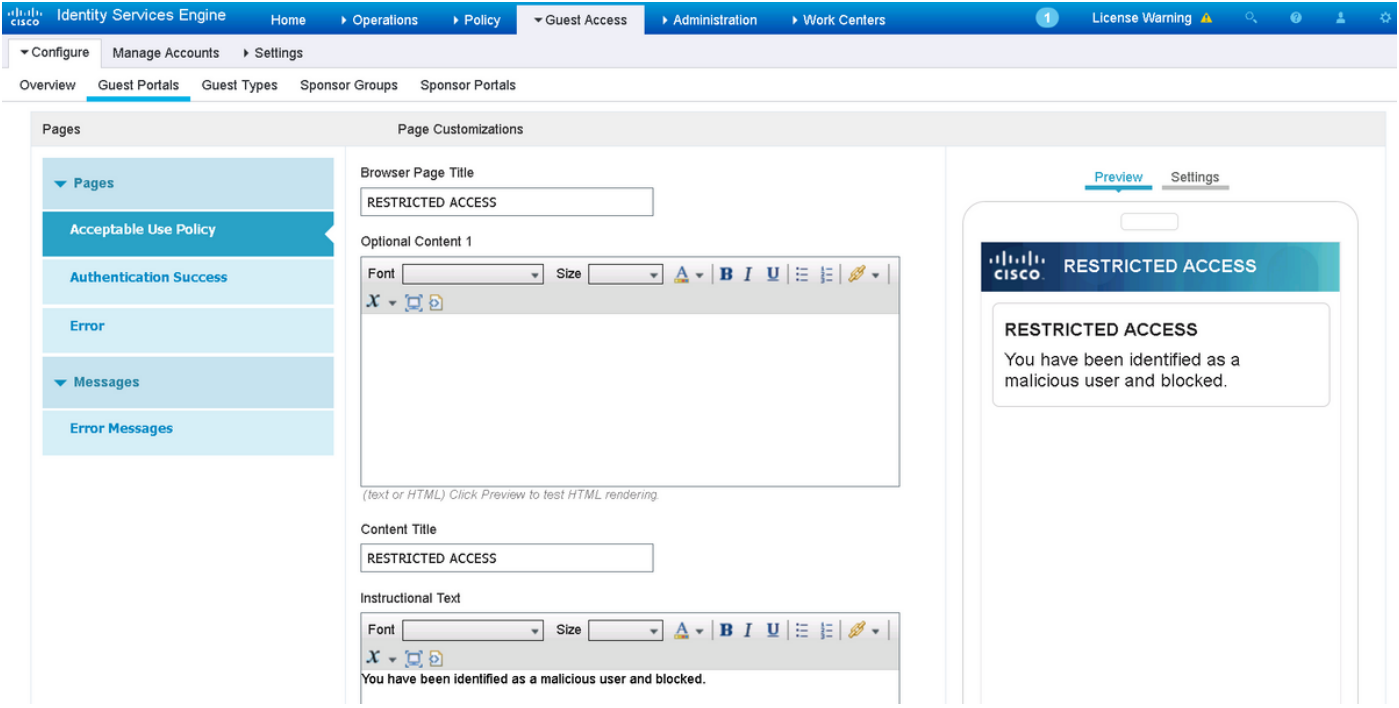

Scorrere fino a Contenuto opzione 2, fare clic su Attiva/disattiva origine HTML e incollare lo script all'interno:

Fare clic su Disattiva origine HTML.

Optional Content 2

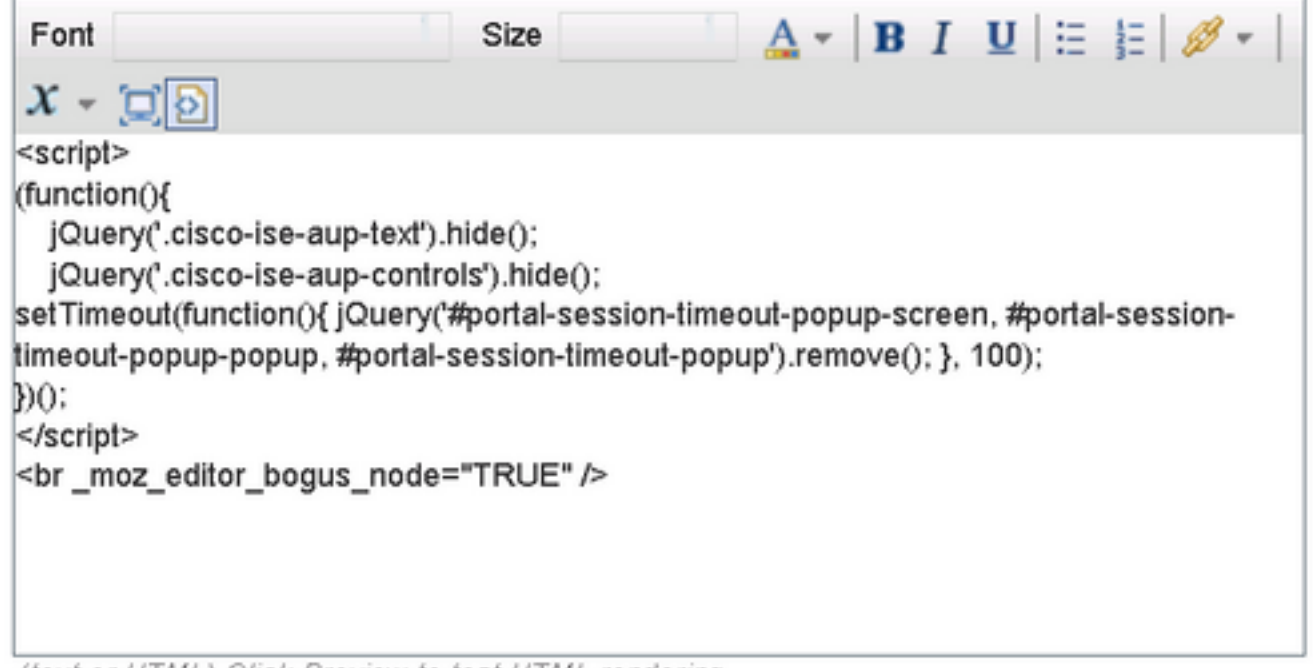

(text or HTML) Click Preview to test HTML rendering.

### **Verifica**

Per verificare che la configurazione funzioni correttamente, consultare le informazioni contenute in questa sezione.

### Firepower

Il trigger per il rimedio da realizzare è un colpo di correlazione politica / regola. Passare ad Analisi > Correlazione > Eventi di correlazione e verificare che si sia verificato un evento di correlazione.

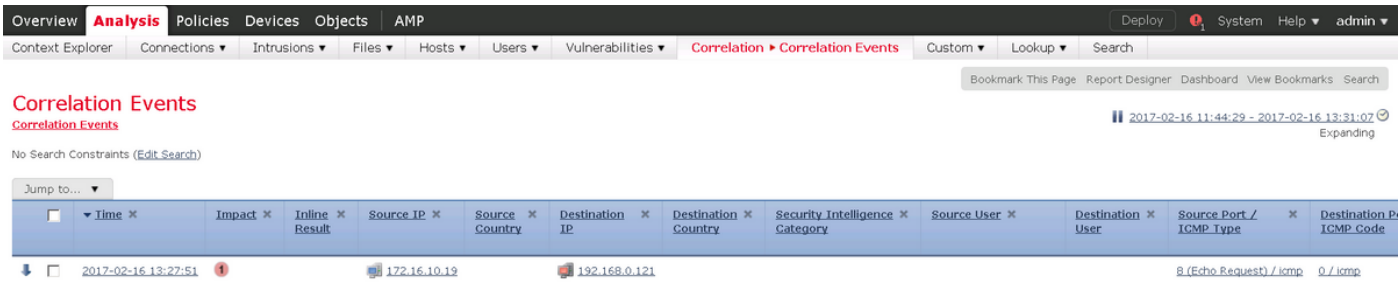

### ISE

ISE deve quindi attivare Radius: CoA e riautenticare l'utente, questi eventi possono essere verificati in Operazione > RADIUS Livelog.

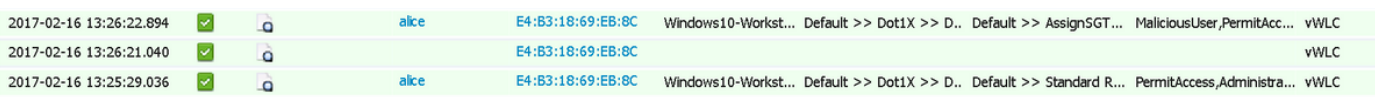

Nell'esempio, ISE ha assegnato un SGT MaliciousUser diverso all'endpoint. Nel caso del profilo di autorizzazione Nega accesso, l'utente perde la connessione wireless e non può connettersi di nuovo.

Monitoraggio e aggiornamento con il portale delle liste nere. Se la regola di autorizzazione di

monitoraggio e aggiornamento è configurata per il reindirizzamento al portale, dal punto di vista dell'autore dell'attacco dovrebbe avere il seguente aspetto:

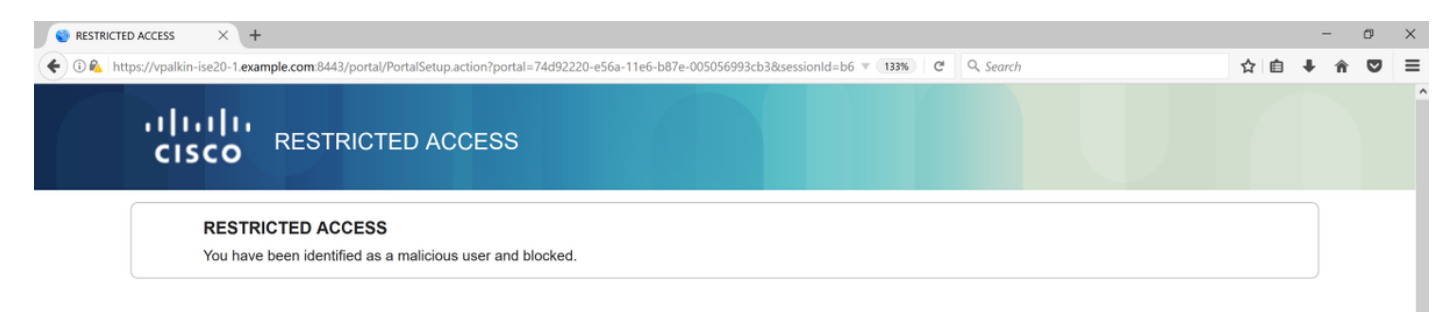

## Risoluzione dei problemi

Le informazioni contenute in questa sezione permettono di risolvere i problemi relativi alla configurazione.

Passare ad Analisi > Correlazione > Stato, come mostrato in questa immagine.

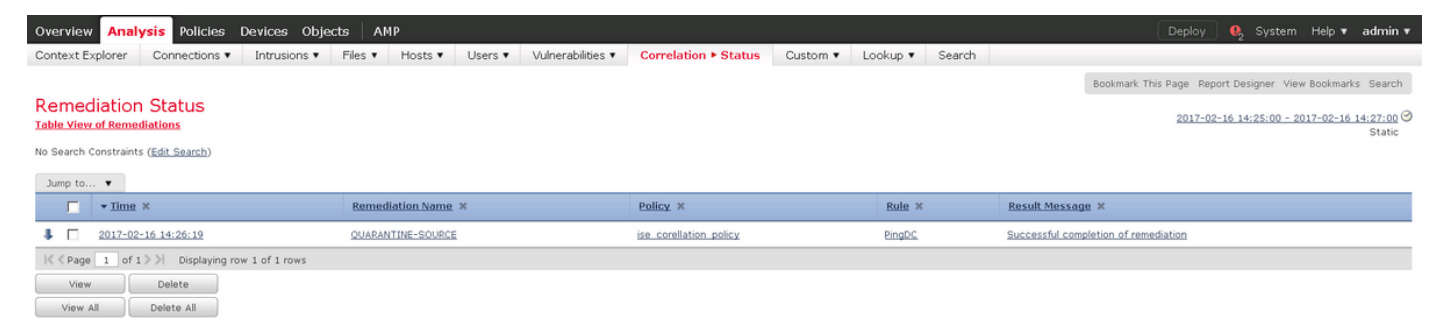

Il messaggio di risultato deve restituire il completamento corretto della correzione o un messaggio di errore specifico. Verificare syslog: Sistema > Monitoraggio > Syslog e filtro dell'output con pxgrid. Gli stessi registri possono essere verificati in /var/log/messages.

## Informazioni correlate

- [https://www.cisco.com/c/en/us/support/docs/security/identity-services-engine/200319-](/content/en/us/support/docs/security/identity-services-engine/200319-Troubleshoot-ISE-and-FirePOWER-Integrati.html) [Troubleshoot-ISE-and-FirePOWER-Integrati.html](/content/en/us/support/docs/security/identity-services-engine/200319-Troubleshoot-ISE-and-FirePOWER-Integrati.html)
- <https://communities.cisco.com/docs/DOC-68284>
- <https://communities.cisco.com/docs/DOC-68285>
- <https://communities.cisco.com/thread/64870?start=0&tstart=0>
- [http://www.cisco.com/c/en/us/td/docs/security/ise/2-](/content/en/us/td/docs/security/ise/2-0/admin_guide/b_ise_admin_guide_20.html) 0/admin\_quide/b\_ise\_admin\_quide\_20.html
- [http://www.cisco.com/c/en/us/td/docs/security/firepower/610/configuration/guide/fpmc-config](/content/en/us/td/docs/security/firepower/610/configuration/guide/fpmc-config-guide-v61.html)[guide-v61.html](/content/en/us/td/docs/security/firepower/610/configuration/guide/fpmc-config-guide-v61.html)